## SmartPort-Schnittstelleneinstellungen auf Stackable Switches der Serie Sx500  $\overline{\phantom{a}}$

## Ziel

Smartport ist eine Schnittstelle, auf die benutzerdefinierte oder integrierte Makros angewendet werden können. Makros ermöglichen eine schnelle Konfiguration des Switches zur Unterstützung der Kommunikationsanforderungen und zur Nutzung verschiedener Funktionen der Netzwerkgeräte. Netzwerkzugriff und QoS-Anforderungen hängen vom Gerät ab, mit dem die Schnittstelle verbunden ist (IP-Telefon, Drucker, Router, Access Point). Mit der Smartport-Funktion können allgemeine Konfigurationen gespeichert und freigegeben werden.

In diesem Artikel wird erläutert, wie Sie die Einstellungen für den Smartport-Typ bearbeiten und die Makroquelle anzeigen.

## Anwendbare Geräte

·Stackable Switches der Serie Sx500

## Schnittstelleneinstellungen

Schritt 1: Melden Sie sich beim Switch-Konfigurationsprogramm an, und wählen Sie Smartport > InterfaceSettings aus. Die Seite Schnittstelleneinstellungen wird geöffnet:

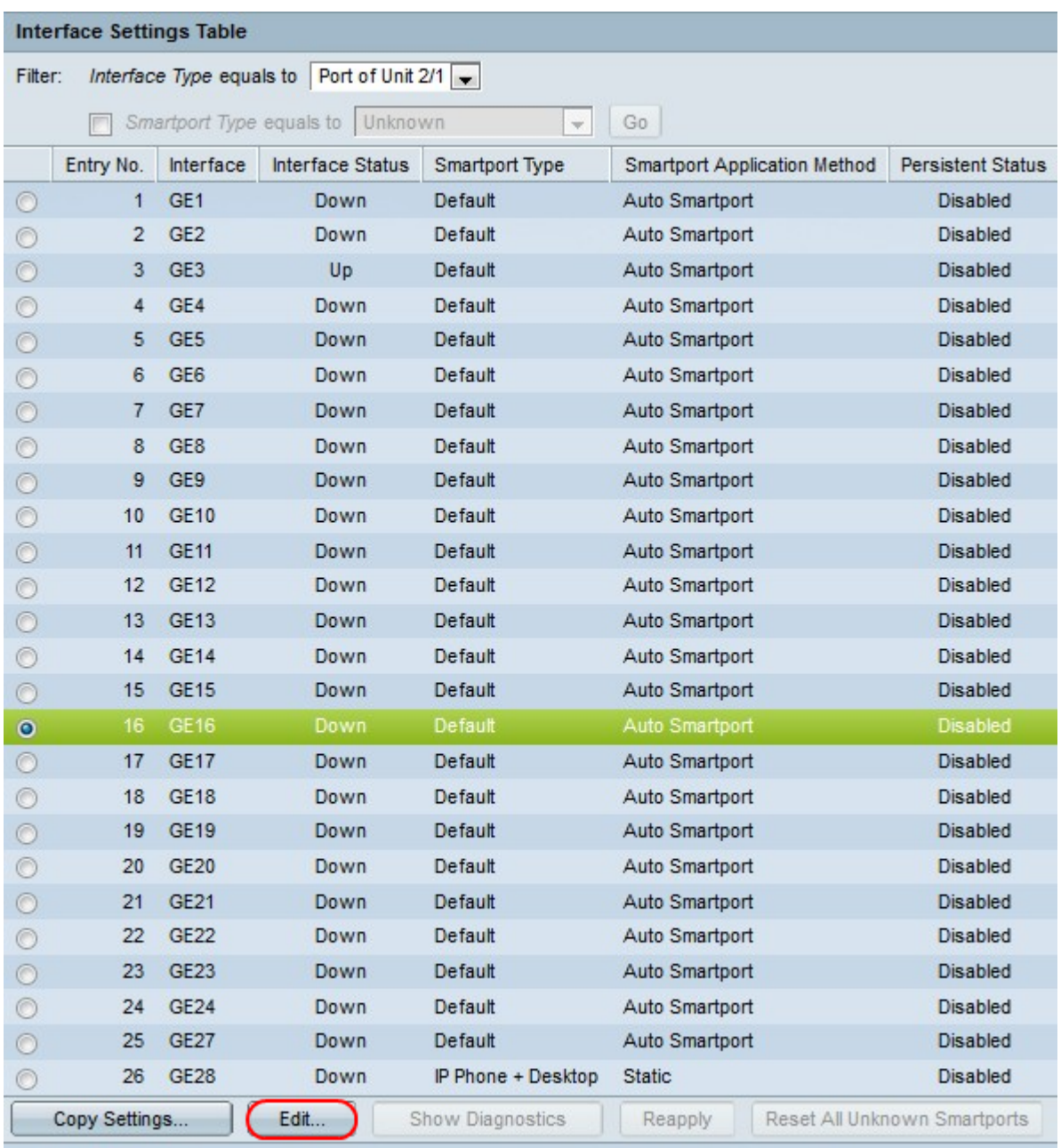

Schritt 2: Um Auto Smartport zu aktivieren oder einer Schnittstelle einen Smartport zuzuweisen, klicken Sie auf das Optionsfeld neben der Schnittstelle, und klicken Sie dann auf Bearbeiten. Das Fenster Schnittstelleneinstellungen bearbeiten wird angezeigt:

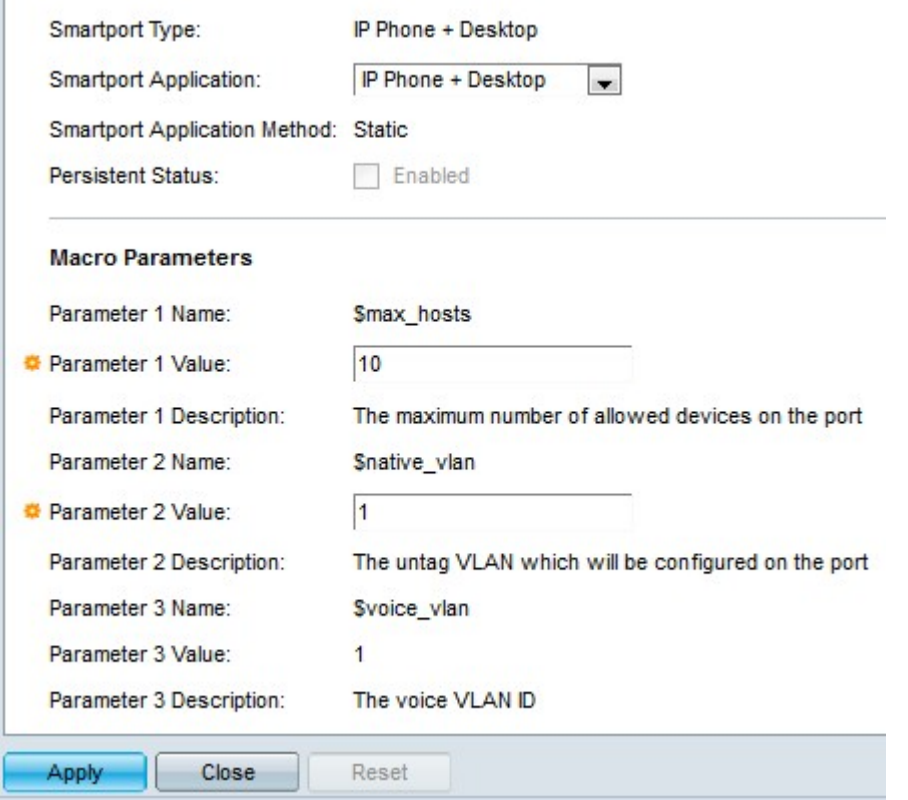

Schritt 3: Der derzeit dem Port/der LAG zugeordnete Smartport-Typ wird im Feld Smartport-Typ angezeigt. Wählen Sie aus der Dropdown-Liste Smartport Application (Smartport-Anwendung) einen bestimmten Smartport-Typ aus. Das Feld Smartport Application Method zeigt die Anwendung der Smartport-Anwendung auf dem Port/der LAG an. Wenn z. B. Auto Smartport aus der Dropdown-Liste Smarport Application (Smartport-Anwendung) ausgewählt wird, wird der Smartport-Typ basierend auf der CDP- und LLDP-Benachrichtigung zugewiesen, die von den angeschlossenen Geräten empfangen wurde.

Schritt 4: Aktivieren Sie das Kontrollkästchen Persistent Status (Persistent Status), wenn der Smartport-Typ einer Schnittstelle erhalten bleiben soll, wenn die Schnittstelle ausfällt oder der Switch neu gestartet wird. Diese Option ist nur verfügbar, wenn die Smartport-Anwendung auf Auto Smartport festgelegt ist.

Schritt 5: Makroparameter enthalten drei Parameter. \$max\_hosts ist der erste Parameter, der die maximal zulässige Anzahl an Geräten auf dem Port enthält. Um diesen Parameter zu bearbeiten, geben Sie den erforderlichen Wert in das Feld Parameterwert 1 ein.

Schritt 6: \$native\_vlan ist der zweite Parameter, der die VLAN-ID enthält. VLAN ist eine Gruppe von Hosts, die physisch nicht angeschlossen sind, aber trotzdem kommunizieren, als wären sie in derselben Broadcast-Domäne. Um diesen Parameter zu bearbeiten, geben Sie den erforderlichen Wert in das Feld Parameter 2 Value ein.

Schritt 7: \$voice\_vlan ist der dritte Parameter. Die Sprach-VLAN-Funktion ermöglicht den Zugangsports, IP-Sprachverkehr von einem IP-Telefon aus zu übertragen. Dieser Wert ist fest und kann nicht bearbeitet werden.

Schritt 8: Klicken Sie auf Apply, um die Konfiguration zu speichern.

Schritt 9: Klicken Sie auf Schließen, um zur Seite Schnittstelleneinstellungen zurückzukehren.

Schritt 10: (Optional) Wenn Sie die Schnittstelleneinstellungen einer Schnittstelle in viele

andere Schnittstellen kopieren möchten, klicken Sie auf das Optionsfeld neben der jeweiligen Schnittstelle, und klicken Sie dann auf Einstellungen kopieren.

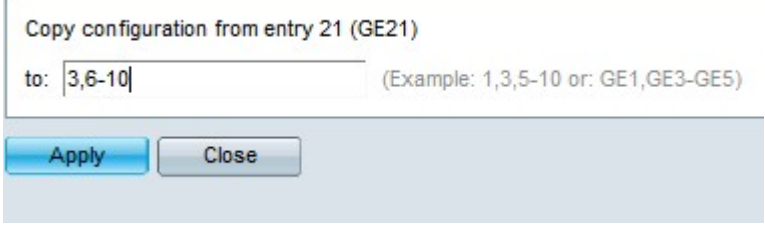

Schritt 11: Geben Sie jetzt die erforderlichen Schnittstellenwerte in das Feld Copy configuration (Konfiguration kopieren) ein.

Schritt 12: Klicken Sie auf Apply, um die Einstellungen zu speichern.

Schritt 13: Klicken Sie auf Schließen, um zur Seite Schnittstelleneinstellungen zurückzukehren.